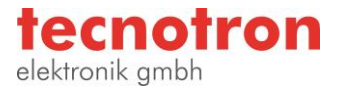

# **Support Tipp CAM350**

## **CAM350 Pad Modifikation für Schablonen, Lötstopmaske, Pastenmaske**

**Es gibt eine Reihe von Optionen in CAM350. Die Ihnen helfen die Pads für Schablonen oder Lagen zu erstellen. Anstatt neue Daten zu generieren oder zu zeichnen, können Menüpunkte wie Over / Under Size verwendet werden um die Pads zu ändern. Zum Beispiel verändern Sie damit vorhandene Dcodes und erstellen daraus neue Lagen. Verwenden können Sie dazu automatisch erstellte oder Ihre selbst gezeichneten Custom Pads.** 

and the control of the collection

**Contract** 

the company

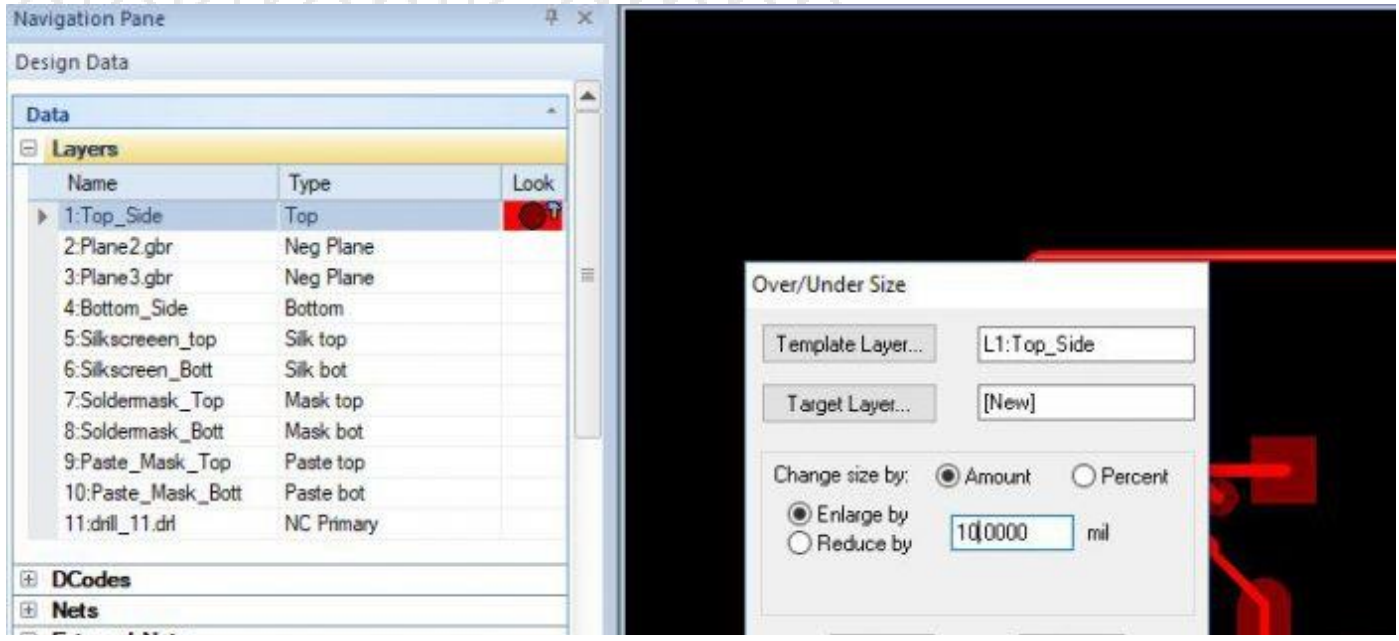

Um dies durchführen zu können Sie die Daten Selektieren, um die Daten im Design auszuwählen. Diese Selektionsmöglichkeiten sind in einem anderen Artikel beschrieben.

#### Over / Under Size

Der Over / Under Size Befehl erstellt einen neuen Layer von Daten auf einer Schablonenlage. Es ändert sich die Größe der ausgewählten Objekte, die gleiche Position wird beibehalten. Dies ist ideal für das Erstellen und Einfügen von solchen Lagen.

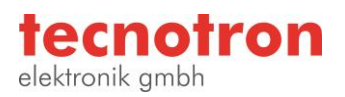

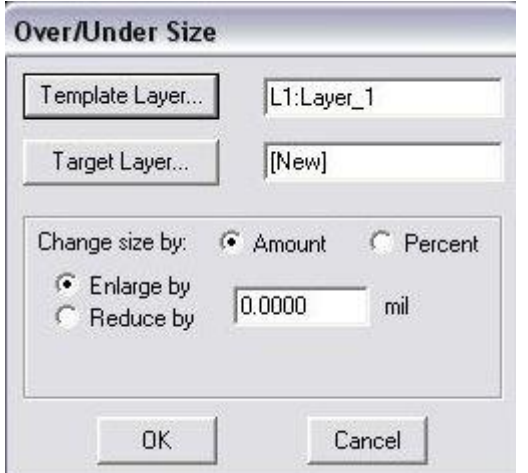

Die Einheit mil wird standardmäßig verwendet. Wenn Designs metrische Einheiten haben dann werden diese automatisch verwendet. Wenn die prozentuale Option ausgewählt ist, werden Einheiten werden nicht verwendet.

Wenn Sie auf OK klicken, gelangen Sie zurück zum Hauptfenster des Programms. An dieser Stelle sollten Sie die Daten auswählen, die Sie ändern möchten.

Beispiel: Oversize, um eine Mask-Top-Layer zu erstellen.

Schalten Sie den Top Layer sichtbar und wählen Sie Utilities > Over- / Undersize

Wählen Sie einen Wert aus, um den sich die Pads vergrößern sollen, z.B. geben Sie 10 ein. In diesem Fall möchten wir eine Maskenöffnung, die 10 mils größer als Original sind. Der Ursprungslayer ist der aktive Layer standardmäßig. Der Ziel Layer ist standardmäßig ein neuer Layer.

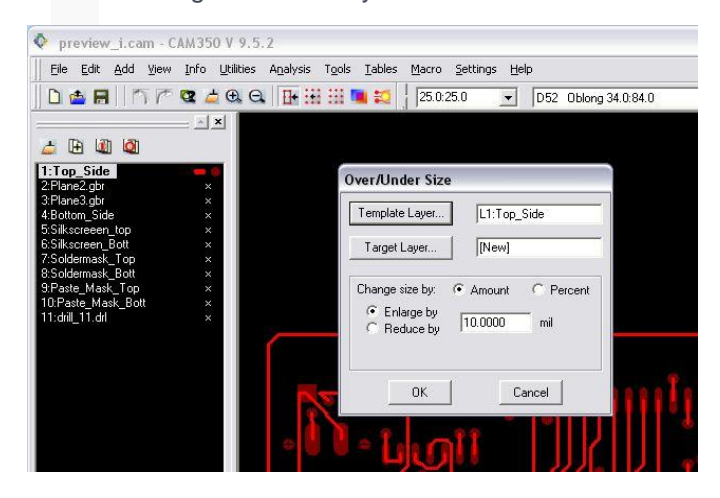

Bestätigen Sie den Dialog. Klicken Sie auf die Schaltfläche "Select all". Eine neue Lage wird erstellt, siehe unten in Grau.

 $\overline{V}$  Drw  $\overline{\phantom{V}}$  SMT Only  $\overline{V}$  Fish Filter SelectAll

CAM350 geht davon aus, dass alle Non-Round-Flashes SMT sind. Wenn Sie nur SMT-Pads beeinflussen möchten, markieren Sie die "SMT only box". "Drw" wird automatisch nicht ausgewählt. Durch Auswahl der Filter-Taste können Sie bestimmte Dcodes angeben, die dann von der Over- / Undersize Funktion verwendet werden.

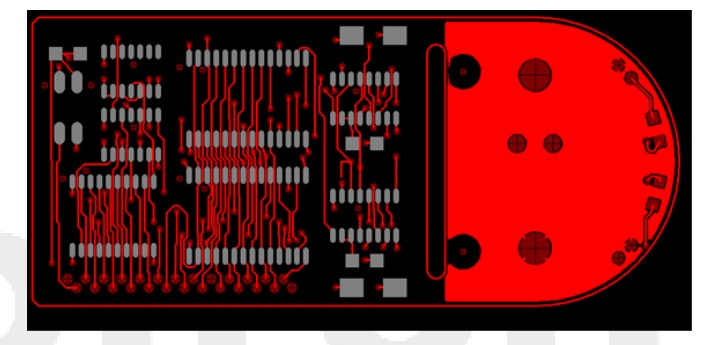

Alternativ können Sie die Flashes auf der Quelllage selektiv auf eine neue Ebene kopieren. Dann können Sie die Funktion Over / Undersize ausführen.

Wenn Sie als Ziel Lage die bestehende Quell Lage nehmen, beachten Sie bitte, dass es die alten Daten nicht entfernt werden. Wenn Sie Daten vergrößern, dann ist das kein Problem, da die alten Daten von den neuen Daten abgedeckt werden.

Over Undersize kann nur die Größe eines Flashes ändern. Um spezielle Formen zu ändern, müssen Sie den verwendeten Dcode ändern.

#### Dcodes ändern

Edit > Change > Dcode ändert einen Dcode zu einem anderen. Dcodes sind in der Aperture-Tabelle beschrieben. Dcodes bestehen aus einer Identifikationsnummer, einer Form und Größe. CAM350 unterstützt auch Winkel auf Dcodes.

Wählen Sie TABLES > APERTURE (oder den Y-Hotkey), um die Blendentabelle anzuzeigen. Wenn Sie die Edit > Change > Dcode Funktion verwenden müssen Sie den Dcode aus der Tabelle verwenden.

Natürlich könnte man Anpassungen direkt an der Blende durchführen. Dies wird nicht empfohlen, da eine solche Änderung global ist. Es würde den Dcode auf allen Lagen ändern. Wenn Sie sich sicher sein wollen, dass der Dcode, nur an Orten verwendet wird,

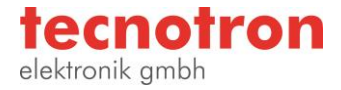

an denen Sie ihn ändern möchten, bearbeiten Sie die Blendentabelle nicht.

Beachten Sie, dass INFO > Report > DCODES hilfreich ist bei der Bestimmung, wo ein Dcode verwendet wird. Auch der H-Hotkey markiert den aktiven Dcode, der auch bei der Bestimmung, wo ein Dcode verwendet wird, hilfreich ist.

Das Erstellen von Dcodes in Ihrer Aperture-Tabelle geht indem Sie einfach den letzten leeren Eintrag "None" mit einem Mausklick ausgewählen. Und eine Dcode-Nummer rechts oben eingeben. Dann auf der rechten Seite eine Form auswählen. Sobald eine Form ausgewählt ist, werden weitere Optionen angezeigt. Wenn Sie eine Auswahl machen, können Sie sehen, wie der Dcode im oberen rechten Fenster aussehen wird.

Sobald Sie den Dcode haben, den Sie in der Blende verwenden möchten, verwenden Sie Edit > Change > Dcode, um den Dcode zu ändern. Wenn Sie den Menüpunkt auswählen, werden Sie in einen Auswahlmodus versetzt. Sie können entweder ein einzelnes Element auswählen oder Filter- und Fensteroptionen verwenden. Sobald Ihre Daten ausgewählt sind (markiert, wenn ausgewählt), RMB klicken Sie irgendwo. Dies öffnet das Dcode-Auswahlmenü.

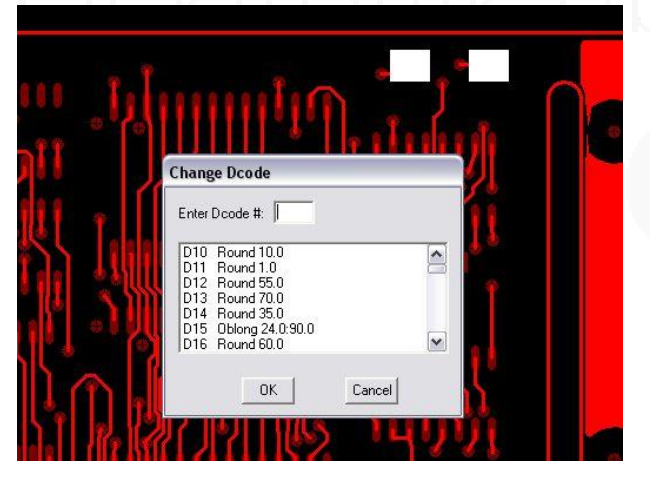

Wählen Sie einfach den neuen Dcode aus der Liste und der Prozess ist beendet. Für eine Nicht-Standardform wird eine Custom Aperture (CAP) verwendet.

### Der CAP Editor

Tools > CAP Editor öffnet einen Editor zum Erstellen, Laden und Speichern von CAPs (Custom Apertures) Unter Add können Sie Zeichnungswerkzeuge finden, die verwendet werden können, um jede gewünschte Form zu erstellen. Beachten Sie, dass die Symbolleiste hier verschiedene Optionen hat. Es gibt einen POS / NEG-Toggle, der es Ihnen erlaubt, negative Daten zu zeichnen bzw. auf bestehenden Flächen subtraktiv Zeichnen. Beim Hinzufügen einer Line gibt es die Option für quadratische Enden (keine Kappe).

Im CAP-Editor ist auch ein Ursprung sichtbar, welcher der das Zentrum der Blende ist. Beachten Sie dies beim Erstellen einer CAP. Wenn das CAP von diesem Ursprung verschoben wird, dann wird es mit diesem Abstand auch im CAM-Editor verschoben.

Um eine CAP zum aktuellen Job zu speichern, wählen Sie FILE > CAP speichern Wenn Sie einen bearbeiten und einen neuen Namen verwenden möchten, wählen Sie FILE > CAP speichern als. Wenn Sie alle CAPS im aktuellen Job in einer externen Bibliothek speichern möchten, verwenden Sie File > Save Lib. Unter File > Open gibt es mehrere Möglichkeiten die Daten wieder zu öffnen.

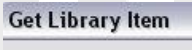

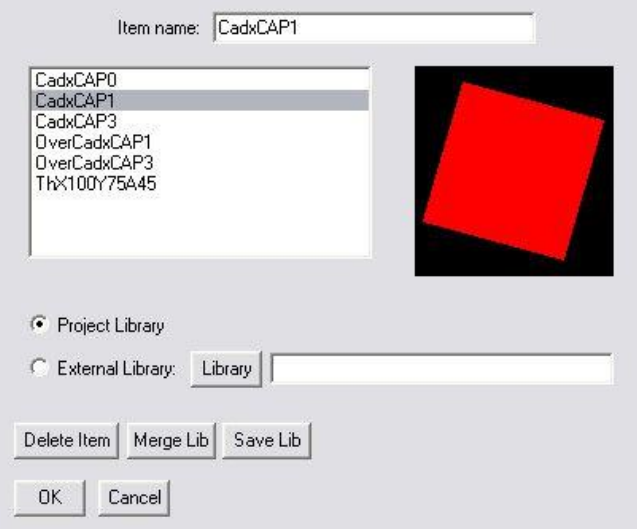

Hier können Sie eine CAP aus dem aktuellen Job auswählen, um sie in den Editor zu laden. Wenn eine CAP ausgewählt ist, bekommen Sie eine Vorschau auf der rechten Seite. Am unteren Rand können Sie eine externe Bibliothek auswählen. Sie können entweder eine CAP aus der aktuellen Jobliste wählen, oder Sie können Merge Lib auswählen, um alle CAPs in der externen Bibliothek an den aktuellen Job anzuhängen. Gefolgt mit einem Save lib können Sie eine externe CAP-Bibliothek mit mehr Items aktualisieren.

Wählen Sie File | Exit CAP Editor um den CAP-Editor, zu beenden. Sie können auch die Schaltfläche Return to CAM-Editor in der Symbolleiste verwenden.

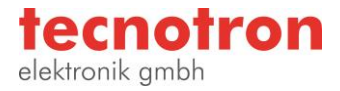

Wählen Sie in der Blenden Tabelle die Form CUSTOM, um die Option zu erhalten, eine benutzerdefinierte Blende nach Namen auszuwählen. Die CAP auf der Liste kann entweder aus der aktuellen Jobbibliothek oder einer externen Bibliothek stammen.

#### **Macros**

Makros können vorangehende Prozesse automatisieren. Die Makro-Exchange-Website hat ein Beispiel dafür mit dem Homeplate-Makro. Sie finden es unter der Liste der verfügbaren Makros.

Das Homeplate-Makro ermöglicht es dem Benutzer, ein Paar rechteckiger oder quadratischer Pads auszuwählen und dann in ein Paar von Homeplate-Formen zu wechseln. Dann prüft es den Rest der Schicht auf passende Pad-Paare und verwandelt sie auch. Dieses Makro könnte als Ausgangspunkt für ähnliche Makros verwendet werden. Das Makro enthält Anweisungen, wie man es benutzt, wenn es ausgeführt wird. Um ein Makro auszuführen, wählen Sie MACRO | Play im CAM350-Menü und wählen Sie das Makro aus, das Sie ausführen möchten.

Weitere Informationen zu Makros finden Sie unter dem "Macro Language Guide". CAM350 nutzt BASIC als Kern seiner Makrosprache. Schauen Sie unter der Überschrift "Basic Commands" für eine Liste.

#### **Technischer Support und Training:**

Weitere hilfreiche Dokumente bekommen Sie auf [http://www.tecnotron.de/support/.](http://www.tecnotron.de/support/)

Falls Sie Fragen zur Installation, Anwendung oder Vorgehensweisen haben stehen wir Ihnen gerne zur Verfügung über unsere Supporthotline Tel.: +49 8389 9200-402 E-Mail: support@tecnotron.de.

Tecnotron bietet auch regelmäßige Pulsonix Schulungen an. Detaillierte Informationen finden sie unter [http://www.tecnotron.de/support/seminare/.](http://www.tecnotron.de/support/seminare/)